# **GIS - Course Registration for the Spring Semester**

#### 1. **Completing Course Registration - Application Period April 16 (Fri) April 17 (Sat) April 18 (Sun) April 19 (Mon) April 20 (Tues) April 21 (Wed)** 4/16 to 4/20 11:00 am to 8:00 am the next day 4/21 11:00 am to 23:59 pm \* Not available between 8:00 am and 11:00 am each morning.

Course registration can be corrected as many times as needed during the registration

After you have completed course registration please make sure to click on the **"Resister" button (**申請ボタン**)**, and create and save the **Course Enrollment Notification(**履修登録 科目確認通知書**)** which is generated that confirms your registered subjects. If a subject you wish to register for does not appear in the **Course Enrollment Notification**, then this means that you have not been registered!

### **2. Course change/cancellation period May 10 (Mon) 11:00 am to 8:00 am the next day May 11 (Tues) 11:00 am to 23:59 pm**

ֺ

\* Not available between 8:00 am and 11:00 am on May 11.

\* If there is something incorrect in your course registration then you can make changes or cancel a subject during this period.

### **3. Check required subjects**

period.

Check whether you have registered for required subjects such as Academic Writing Skills I/II, Reading Skills I, and Freshman English I/II.

#### **References**

[GIS Handbook](https://hosei-hondana.actibookone.com/content/detail?param=eyJjb250ZW50TnVtIjo5NjE0NywiY2F0ZWdvcnlOdW0iOjY4MTd9&pNo=1)

- p 学部 (10) for students who entered in 2020
- p 学部 (21) for students who entered between 2016 and 2019

\* If you are registered in the wrong class or have not registered for a required subject, then please contact the GIS office immediately. If you fail to check your courses and are not registered for required courses then you will fail to obtain needed credits.

### **4. Other**

If your registered subjects equal zero credits, or if as a result of your course registration for this semester you have less than the required credits for progression or graduation, then an error will be generated. If you don't wish to register at present then please fill out the following Google form during the registration period.

\* If you are a first or second year student who started university in April then you will see an error if you register for courses with a total number of credits that is below 16. This error is displayed as a warning that says "Please acquire the necessary number of credits for progression by the next semester." It is possible to register as you have done if you fill out the Google form.

Please fill out the following Google form by **April 21 (Wed)**. <https://forms.gle/aJheJaHhbVmnt96H9>

# **5. Information Systems**

Please access the information system when you want to check your registration and grades.

You need an ID and password to log in.

For PC: <https://www.as.hosei.ac.jp/>

For smartphone: <https://www.as.hosei.ac.jp/kyomu/smartphone/>

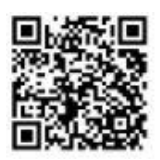

## ◆ Official Class Registration Website

### <Information Portal Site>

<https://www.as.hosei.ac.jp/kyomu/index.jsp>

【Process of Official Class Registration】

- ① Access "Information Portal Site" and log in.
- ② Click 'Registration Application' to register the classes.
- ③ Choose the classes to attend.
- ④ Click 'Register' to complete the class registration.
- ⑤ Print out the "Course Enrollment Notification" and keep it even after the registration being completed.
- **1. Please click the following link:** <https://www.as.hosei.ac.jp/kyomu/index.jsp>

#### **Access "Information Portal Site" and log in.**

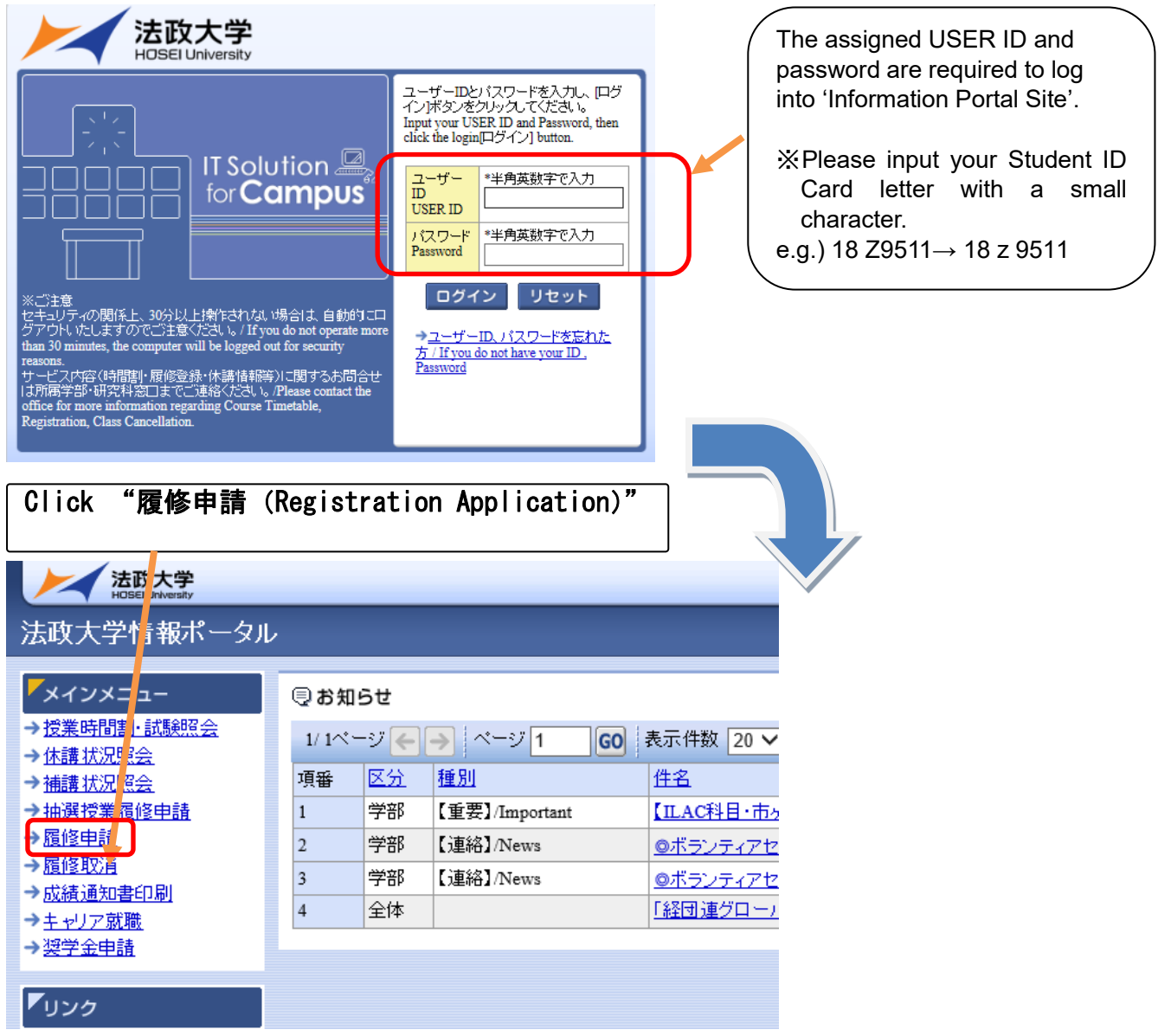

#### **2. Choose the classes for registration**

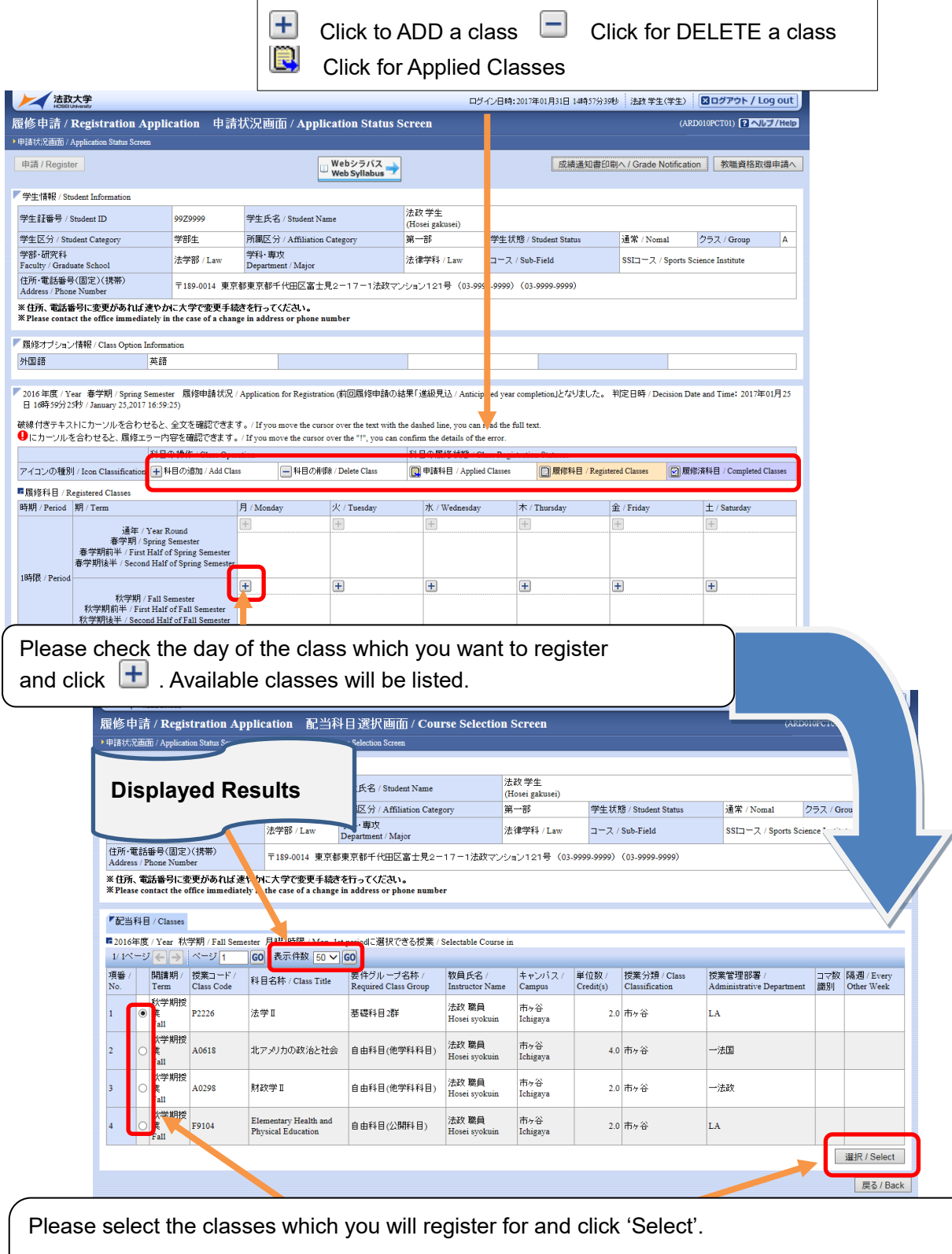

The classes which you have registered for will be shown on Application Status Screen.

Please click  $\left( \frac{+}{+}\right)$  ' and do the same for other class registration.

#### ☆**NOTE**☆

- ・The class title could be omitted.
- ・There may be some classes with the same title.
- ・Please check the class code, instructor's name, the date, the day of week and period carefully.

**3. If all desired classes are chosen, please click 'Register' to complete the class registration**

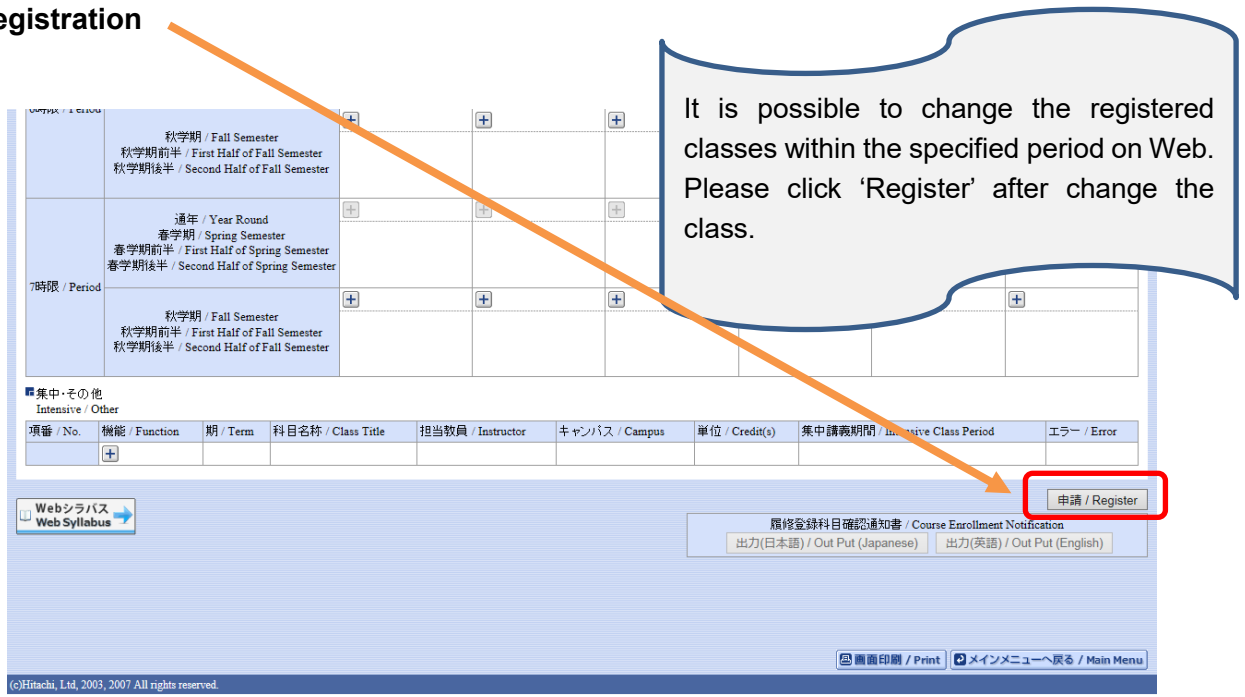

**4. Click "Out Put (English)" to print out your Course Enrollment Notification and keep it for reference.**

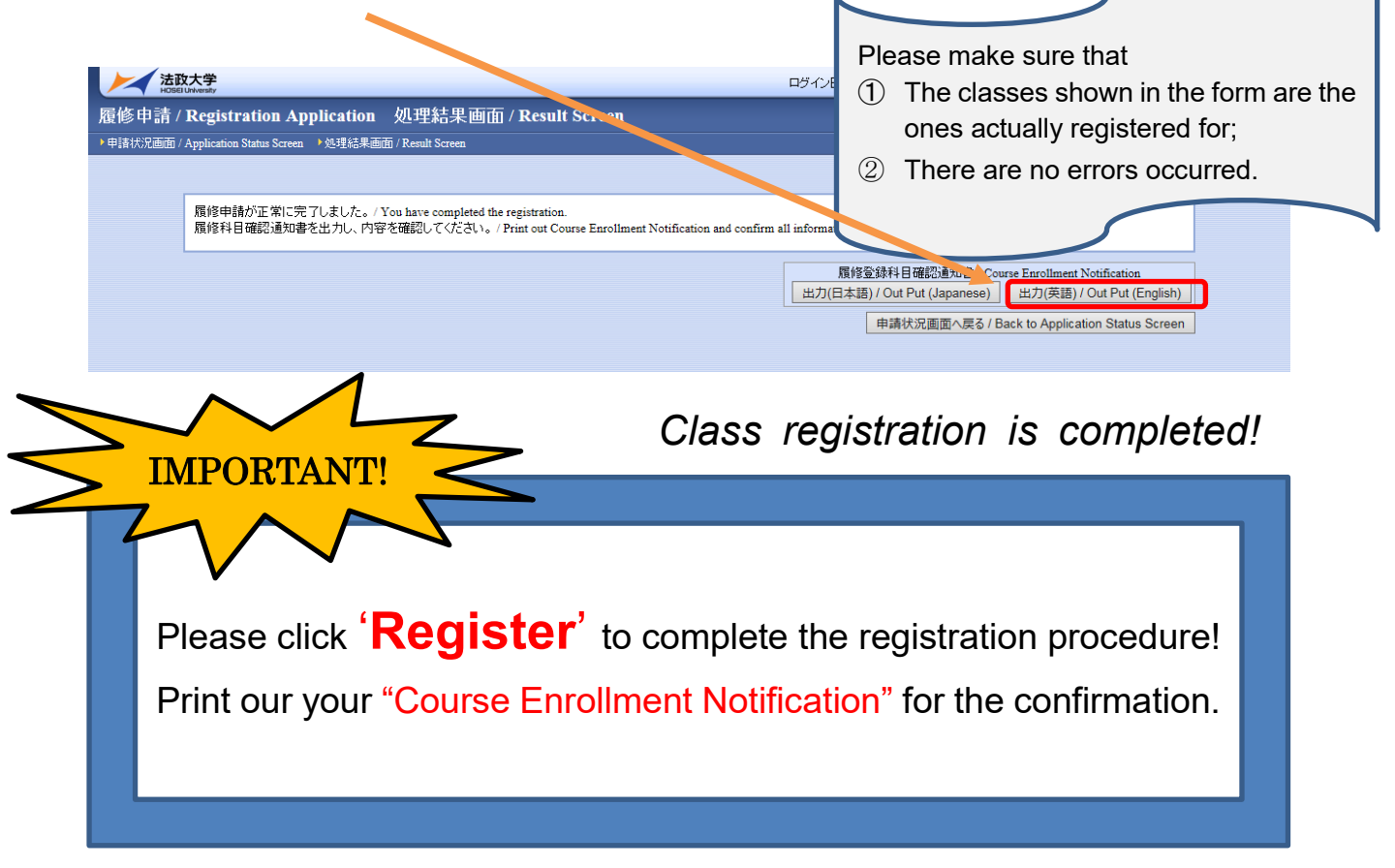